# **Cherwell College Oxford**

*Department for Education (DfE) registration: 931/6016; DfE Social care unique reference number: SC473682*

## **COOKIE POLICY**

## **WHAT ARE COOKIES?**

Cookies are tiny text files which are placed on your computer when you visit a website. Cookies enable us to keep track of what pages you are visiting, to remember you when you return to our website so as to allow us to respond to you as an individual, and to analyse activity on our website (cherwell-college.co.uk) to provide you with a better website experience. A cookie does not give us access to your computer. Nor do we store any information about you, other than the data that you choose to share with us.

### **WHY DO WE SET COOKIES?**

Some cookies are necessary for the operation of the website, others are optional but help us to provide you with a better experience. Overall, cookies help us provide you with a better website experience, by enabling us to monitor which pages you find useful and which you do not. We categorise the cookies used on our website as follows:

**Necessary** – required for the operation of the website, including protecting the website from attack, and allowing you to submit forms

**Functional**– these allow for a more tailored experience on the website, and allow for interaction with social media platforms or provide you with targeted advertising based on your online activity

**Analytics** – these help us to analyse data about web page traffic and improve our website to tailor it to customer needs; we only use this information for statistical analysis purposes

Where permitted by law, we may combine information we receive from other websites, mobile applications, and sources, with information you give to us and information we collect about you, including cookie information.

By continuing to use our website (by clicking a link, image or navigation link) you will have been deemed to have agreed to our use of all cookies, subject to any preferences you may have indicated to us.

### **HOW CAN I MANAGE MY COOKIES?**

You can manage your cookie settings on your computer.

If cookies are not enabled on your computer, it will mean that your experience on our website will be limited to browsing and researching.

### **How to clear browser cookies guide – Desktop**

### **Chrome**

- 1. In Chrome, Press CTRL-Shift-Delete (Windows), Command-Shift-Delete (Mac) or CTRL-H then click 'Clear Browsing Data'.
- 2. Select how far back you wish to remove browsing data from the dropdown.
- 3. Select from the list which types of browsing data to remove to remove just cookies, select the option labelled 'Cookies and other site and plugin data'.

# **Cherwell College Oxford**

## *Department for Education (DfE) registration: 931/6016; DfE Social care unique reference number: SC473682*

4. Click on Clear Browsing Data.

## **Firefox**

- 1. In Firefox, press CTRL-Shift-Delete (Windows), Command-Shift-Delete (Mac).
- 2. Select how far back you wish to remove browsing data from the dropdown.

The contract of the con-

**The South County** 

- 3. Select from the list which types of browsing data to remove to remove just cookies, select the option labelled 'Cookies'
- 4. Click on Clear Now.

## **Internet Explorer 10+**

1. In Internet Explorer, press CTRL-Shift-Delete.

 $\mathbb{R}$   $\mathbb{R}$ 

 $\mathbb{R}^n$ 

 $\mathbb{R}^n$ 

2. Select from the list which types of browsing data to remove – to remove just cookies, select the option labelled 'Cookies and Website Data'.

W.

 $\mathbb{R}^n$ 

 $\mathbb{R}^n$ 

- 17

 $\sim$ 

Y.

**Contract Contract of Contract Contract** 

A.

3. Click Delete.

 $\mathcal{L} = \{1, \ldots, n\}$ 

 $\sim$  1

## **Opera**

- 1. In Opera, press CTRL-Shift-Delete (Windows), Command-Shift-Delete (Mac).
- 2. Select how far back you wish to remove browsing data from the dropdown.
- 3. Select from the list which types of browsing data to remove to remove just cookies, select the option labelled 'Cookies and other site data'.

**Contract Contract** 

the control of the control of

4. Click Clear browsing data.

### **Safari 8.0+**

1. In the top menu, click Safari, then click Preferences.

 $\mathcal{N}$ 

**TAGE** 

- 2. In the Preferences window, click the Advanced tab.
- 3. At the bottom of the window, select the Show Develop menu in menu bar checkbox.
- 4. Return to the Safari menu bar and click the Develop option.
- 5. Select the Empty Caches link.

### **How to clear browser cookies guide – Mobile**

### **Safari (iOS)**

- 1. Open your Settings app.
- 2. Tap 'Safari'.
- 3. Tap 'Clear History and Website Data' and confirm.
- 4. Close Safari fully and re-open to finish.

### **Chrome (Android & iOS)**

## Last updated September 2021

# **Cherwell College Oxford**

## *Department for Education (DfE) registration: 931/6016; DfE Social care unique reference number: SC473682*

- 1. Tap Chrome menu, then tap Settings.
- 2. Tap (Advanced) Privacy.
- 3. From the "Time Range" drop-down menu, choose 'All Time'.
- 4. Check 'Cookies and Site data' from the list of options on what to clear.
- 5. Tap 'Clear Data'.
- 6. Close Chrome fully and re-open to finish.

## **Other Android Web Browsers**

Note – these steps are intentionally broad to cover as many browsers as possible. You may find that some of the buttons mentioned below are different, in such instances, clicking 'Clear Cache' or 'Clear Browsing Data' options might provide the required result.

- 1. Visit Settings, and choose Apps (on some devices, this may be 'Application Manager').
- 2. Swipe to the 'All' tab.
- 3. In the list of installed apps, find and tap on your web browser application.
- 4. Tap 'Clear Data', then tap 'Clear Cache'.
- 5. Close your web browser application fully and re-open to finish.

# **THIRD PARTY COOKIES**

We also link to third party websites such as Twitter, YouTube, Facebook and Instagram. As these sites are not controlled by us, we cannot guarantee the cookies that they are using and suggest that you read their privacy policies to be absolutely sure.

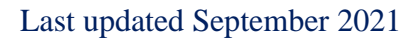